# **WEL Cart**

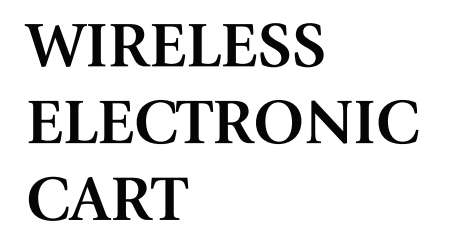

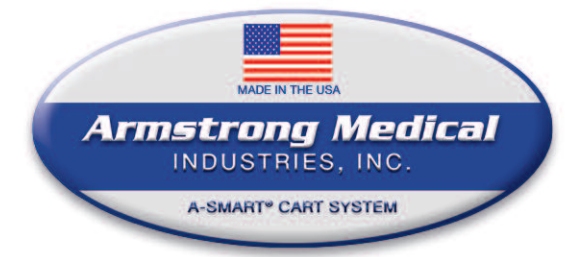

# *Instruction Booklet*

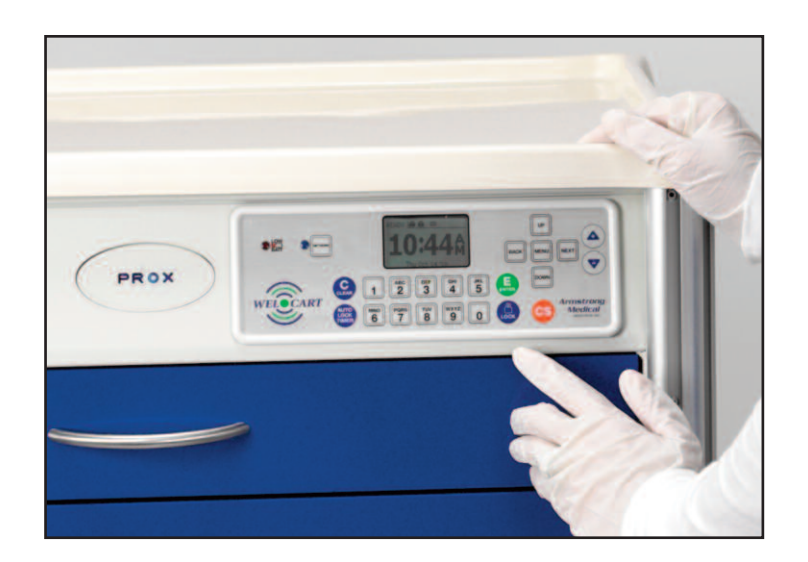

**\*Please note for the Armstrong WEL carts, we suggest using alcohol only for the Electronic keypad surface. Please completely dry keypad and surrounding area after alcohol application.**

## **Keypad Lock Controller**

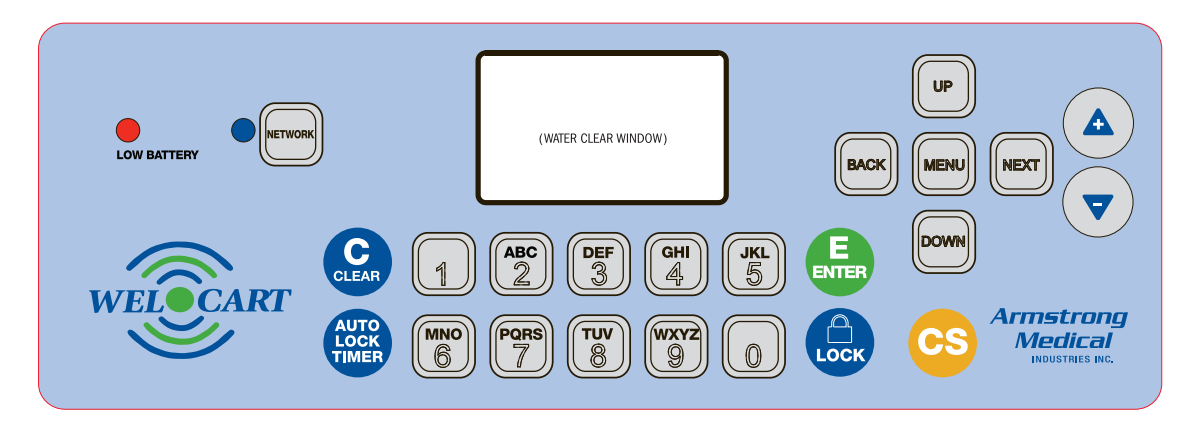

The keypad controller is equipped with an (1) LCD display for easy manual programming. NOTE: ORANGE CS button shown is for optional CS (Controlled Substance) drawer cart.

#### **FACTORY PRESET COMBINATION**

Cart is shipped with a pin code of 1,2,3,4, 5, and a CS code of 0, 0, 0, 1, as a Supervisor CS pin code. *\*Note - We recommend removing the factory default code.*

#### Key Action Definitions

All references to numeric sequence code = [Alphanumeric sequence entry (4 numbers min;14 numbers Max)]

The Enter key is used at the end of a set of  $\frac{alpha}{luma}$ numeric key presses to 'submit' the (alpha)numeric sequence code. If the cart is locked, this sequence represents either the User Code or the Supervisor Code.

The Clear key may be pressed at any time to 'erase' the current numeric key press accumulation. Note: Pressing clear does not change the state of the cart (locked or unlocked) or the current settings.

The Lock key may be pressed at any time to lock the cart (even if it has already locked). Locking the cart brings the unit to the Locked state. The User or Supervisor Code must be re-entered in order to unlock the cart.

The Network key may be pressed at any time to connect the cart to the network and force credential and cart settings to the database.

The Autolock Timer key may be pressed when the cart is unlocked to extend Autolock open time and set Autolock Timer for the specific user.

### **enter the CS drawer or to access CS programming. When CS drawer is open, and the lock key is pressed, the cart and the CS drawer will lock simultaneously. To lock the CS drawer only, press the CS button**

#### **Main Cart Key Override**

- The key can be used to manually open the cart without electronics or battery power. Turn the key clockwise and the unit will remain open indefinitely until the key is returned to the lock position. Main cart only programming menu features are accessible with key override use.
	- **The manual override key for the CS drawer in conjunction with the main cart key override can also be used to open the CS drawer without electronics or battery power. CS drawer programming menu features are accessible when unlocking with primary key and CS key concurrently.**

Pressing the MENU key and providing the proper credentials opens the following menu items:

CREDENTIAL MENU AUTO LOCK TIMER CS DRAWER SETUP (if dual latch system) DISPLAY FORMATS SET DATE/TIME NETWORK TEST LCD CONTRAST LCD BACKLIGHT SET BEEP VOLUME RESET NET SCHED.

# *For CS unit:* **The CS key is used to enter secondary pin code to**

#### **Getting Started**

1. The first time the WEL CART is powered up, FACTORY will be displayed in the upper left hand corner of the LCD.

2. Press "MENU".

3. CREDENTIAL MENU is highlighted and press "NEXT".

4. Highlight ADD CREDENTIAL and press "NEXT".

5. CREDENTIAL TO ADD will be displayed.

When in FACTORY mode, the default status level for the first credential is Supervisor, as Supervisor status is required to allow access to further manual programming features.

There are FOUR status levels; Supervisor, Supervisor/CS, User and User/CS. Note: Only Supervisors and Supervisor/CS are, among other things, allowed to ADD, DELETE, VIEW or EDIT Users and other Supervisors.

Each WEL Cart can hold any combination of up to 5,000 Supervisors and Users.(NOTE: CS Supervisors and CS Users with secondary PIN codes count as one credential)

6. Scan first supervisor's card credential (if equipped with card reader) or enter first supervisor's 4-14 digit PIN and press "ENTER".

The Supervisor will be added to slot number 1. (Factory preset Supervisor CS pin code occupies slot 1)

7. To change the slot number, press "UP" to highlight and then+ / - to move to next available slot; or use the numeric keypad to enter the desired slot number.

Press "NEXT" when done.

8. CREDENTIAL NAME ENTRY will appear.

Press 2 - 9 for A - Z; press 1 for - ,  $\ldots$  + or  $\ldots$  ; press 0 for "space"; press and hold 0 - 9 for numbers (the maximum number of allowed characters is 14).

9. Press "ENTER" when done. STORED will be displayed when complete.

Using the various WEL Cart LCD menu options, manual programming can continue.

#### **\*IMPORTANT**

If a CS code applies to this user, you must return to the main menu and edit the user to add a CS code. If you exit before doing this, you will not be able to add/edit CS codes. See "Edit your CS pin"

10. Press BACK to exit.

**In the event a full factory preset must be performed please call the Cart Dept. for instructions and your set up code.**

WARNING!!! Performing a factory reset will delete all users/supervisors and the full audit trail. This cannot be undone.

**Supervisor / CS Supervisor Programming**

#### **Important!** \*\*\*\*\*\*\*\*\*\*\*\*\*\*\*\*\*\*\*\*\*\*\*\*\*\*\*\*\*\*\*\*\*\*\*\*\*\*

**Supervisors are only allowed to add supervisors or user – CS supervisors or CS User cannot be added by a Supervisor**

**CS Supervisors can add additional CS Supervisors, Supervisors, CS Users and Users.**

\*\*\*\*\*\*\*\*\*\*\*\*\*\*\*\*\*\*\*\*\*\*\*\*\*\*\*\*\*\*\*\*\*\*\*\*\*\*\*\*\*\*\*\*\*\*\*\*\*\*\*\*\*\*\*\*\*\*\*\*\*\*\*\*\*\*\*

#### **Operating the eLock**

Follow the below instructions to operate the WEL Cart.

PIN CREDENTIAL

- 1. Enter a valid PIN (between 4 14 digits) and
- 2. Press "ENTER". Cart will unlock

#### CARD CREDENTIAL

1. Present a valid card within range of the HID reader. Cart will unlock

CS CREDENTIAL (require CS pin code)

1. Enter a valid PIN (4-14 digit) and press "ENTER" (for keypad credentials) or present a valid card (for HID Prox ) Main Cart will unlock

At any time after main cart credential has opened cart Press "CS" key then:

2. Enter the second credential (4-14 digit PIN) and press "ENTER". CS Drawer will unlock

#### **Credential Menu**

#### *ADD CREDENTIAL*

Note: There are FOUR status levels; Supervisor, Supervisor/CS, User and User/CS.

Only Supervisors OR CS Supervisors are allowed to ADD Users and Supervisors.

1. Press "MENU." LOGIN PLEASE will be displayed.

2. Scan valid Supervisor credential or enter 4-14 digit PIN and Press "ENTER."

3. CREDENTIAL MENU is highlighted and press "NEXT".

4. Highlight ADD CREDENTIAL and press "NEXT."

5. CREDENTIAL TO ADD will be displayed. Scan new credential or enter new 4-14 digit PIN and Press "ENTER."

6. Adding credential will be displayed.

7. Default status is User. To change status to Supervisor press the + button.

8. The new User/Supervisor will be added to the next available or desired slot number. To change the slot number, press "UP" and then +/- to move to next available slot; or use the numeric keypad to enter the desired slot number and press "NEXT."(Factory

preset Supervisor CS pin code occupies slot #1)

9. CREDENTIAL NAME ENTRY will appear. Press 2 - 9 for A - Z; press 1 for -,  $\ldots$  + or  $\ldots$  ; press 0 for "space"; press and hold 0 - 9 for numbers. (Maximum number of allowed characters is 14.)

10. Press "ENTER" when done. STORED will be displayed when complete.

#### **\*IMPORTANT**

**If a CS code applies to this user, you must return to the main menu and edit the user to add a CS code. If you exit before doing this, you will not be able to add/edit CS codes. See "Edit your CS pin"**

#### *DELETE CREDENTIAL*

Note: There are FOUR status levels; Supervisor, Supervisor/CS, User and User/CS.

Only Supervisors OR CS Supervisors are allowed to DELETE Users and Supervisors.

Only Supervisors and CS Supervisors are allowed to delete CS Supervisors and CS Users.

1. Press "MENU." LOGIN PLEASE will be displayed.

2. Scan valid supervisor credential or enter 4-14 digit PIN and Press "ENTER"

3. CREDENTIAL MENU is highlighted and press "NEXT".

4. Highlight DELETE CREDENTIAL and press "NEXT".

5. Credential to Delete will be displayed. All of the occupied slots along with the name (if one exists) will be listed. If the status of the credential is a supervisor, an asterisk (\*) appears next to the slot number. Press "MENU" to re-sort by slot number, alphabetically by name, or showing all supervisors first.

6. Optional Name Find: Press "Enter" and first few letters of name to find.

7. Press 'UP" / "DOWN" to scroll by line or +/- to scroll by page to highlight credential to be deleted and press "NEXT."

8. Verification of delete question will appear. Press "+/-" and "NEXT" to delete. DELETED will be displayed when complete.

9. Press "BACK" to return to CREDENTIAL MENU.

#### *VIEW CREDENTIAL*

Note: There are FOUR status levels; Supervisor, Supervisor/CS, User and User/CS.

Only Supervisors OR CS Supervisors are allowed to VIEW Users and Supervisors.

1. Press "MENU" LOGIN PLEASE will be displayed.

2. Scan valid supervisor credential or enter 4-14 digit PIN and Press "ENTER."

3. CREDENTIAL MENU is highlighted and press "NEXT".

4. Highlight VIEW CREDENTIAL and press "NEXT"

5. Credential to View will be displayed. All of the occupied slots along with the name (if one exists) will be listed. If the status of the credential is a supervisor, an asterisk (\*) appears next to the slot number. Press "MENU" to re-sort by slot number,

alphabetically by name, or showing all Supervisors first.

6. Optional Name Find: Press "Enter" and first few letters of name to find.

7. Press "UP"/"DOWN" to scroll by line or +/- to scroll by page to highlight credential to be viewed and press "NEXT."

8. Press "NEXT" to display NAME, SLOT NUMBER, LAST ACCESS ATTEMPT.

9. Press "DOWN" to display CREDENTIAL TYPE (KEY-PAD, PROXCARD )

9. Press "DOWN" again to display the ACCESS SCHED-ULE

(TIME AND DAY RESTRICTIONS AS SET IN LOCKVIEW).

10. Press "BACK" to return to CREDENTIAL MENU.

#### *EDIT CREDENTIAL*

*Allows*

- Change credential level
- Add/Edit CS pin
- Set user specific auto lock time
- Set reclose warning

Note: There are FOUR status levels; Supervisor, Supervisor/CS, User and User/CS.

Only Supervisors OR CS Supervisors are allowed to EDIT Users and Supervisors.

1. Press "MENU" LOGIN PLEASE will be displayed.

2. Scan valid credential or enter 4-14 digit PIN and Press "ENTER"

3. CREDENTIAL MENU is highlighted and press "NEXT".

4. Highlight EDIT CREDENTIAL and press "NEXT"

5. Credential to Edit will be displayed. All of the occupied slots along with the name (if one exists) will be listed. If the status of the credential is a supervisor, an asterisk (\*) appears next to the slot number. Press "MENU" to re-sort by slot number,

alphabetically by name, or showing all supervisors first.

6. Optional Name Find: Press "Enter" and first few letters of name to find.

7. Press 'UP" / "DOWN" to scroll by line or +/- to scroll by page to highlight credential to be edited.

8. Press "NEXT" to edit highlighted credential

9. Press +/- To change Level (Supervisor/User);

10. To add a new or change an existing CS PIN, enter a 4 - 14 digit number using the numeric keypad. Press "ENTER" when done. Confirm the new/changed PIN by entering it again when prompted. Press "ENTER" when done.

11. Press down to access open time and +/-to set user specific open time. Press next to update.

12. Press down to access reclose warning and +/-to set on/off. Press next to update.

13.Press "BACK" to return to CREDENTIAL MENU.

#### *EDIT YOUR CS PIN*

Note: There are two status levels; CS Supervisor and CS User.

Only CS Supervisors are allowed to EDIT YOUR CS PIN.

Follow the EDIT CREDENTIAL steps to add/change CS status for other Supervisors or Users.

1. Press "MENU" LOGIN PLEASE will be displayed.

2. Scan valid supervisor credential or enter 4-14 digit PIN and Press "ENTER"

3. ENTER CS PIN and Press "ENTER"

4. CREDENTIAL MENU is highlighted and press "NEXT".

5. Highlight EDIT YOUR CS PIN and press "NEXT." Change PIN

6. Type new CS PIN will be displayed. Enter new 4 - 14 digit PIN and press "NEXT."

7. Type CS PIN again will appear. Enter the 4 - 14 digit PIN again and press "NEXT." Pin Updated will appear.

Note: When using network system, changing your CS pin will be pushed into the database and when network checks in it will push out to other locks using your code.

#### *AUTO LOCK TIMER*

Default Auto Lock Timer: Provides for programming the default lock time for the unit

- 1. Press "MENU". LOGIN PLEASE will be displayed
- 2. Scan valid credential or enter 4-14 digit PIN and press "ENTER"
- 3. Press "DOWN" button to highlight AUTO LOCK TIMER press "NEXT"
- 4. Press "+ or –" to determine time or enter numerical time value or enter the auto lock time in hours and minutes
- 5. Press "NEXT"

Time of Day Lock: Provides the option of having the unit lock at a specific time of the day. (Note: Unit will lock at specified time of day but can be reopened with a valid credential)

- 1. Press "MENU". LOGIN PLEASE will be displayed
- 2. Scan valid credential or enter 4-14 digit PIN and press "ENTER"
- 3. Press "DOWN" button to highlight AUTO LOCK TIMER press "NEXT"
- 4. Press "DOWN" to Time of Day Lock
- 5. Press "+ or –" to allow for YES or NO feature
- 6. Press "DOWN" to enter time of day.
- 7. Press "+ or –" to determine time or enter numerical time value
- 8. Press "DOWN" to select AM or PM
- 9. Press "NEXT"

Relock Alarm Warning: Programmable time warning that the unit is about to lock.

- 1. Press "MENU". LOGIN PLEASE will be displayed
- 2. Scan valid credential or enter 4-14 digit PIN and press "ENTER"
- 3. Press "DOWN" button to highlight AUTO LOCK TIMER press "NEXT"
- 4. Press "DOWN" to highlight RELOCK ALARM WARNING
- 5. Press "+ or –" to determine time or enter numerical time value
- 6. Press "NEXT"

Extend Auto Lock Timer- Permissions: Provides for programming who can extend the auto lock feature "Supervisor and User" or "Supervisor Only". (Note: While the unit is unlocked, the Auto Lock Timer button is pressed and a new time can be set. This is not a stored time.)

- 1. Press "MENU". LOGIN PLEASE will be displayed
- 2. Scan valid credential or enter 4-14 digit PIN and press "ENTER"
- 3. Press "DOWN" button to highlight AUTO LOCK TIMER press "NEXT"
- 4. Press "DOWN" to highlight EXTEND AUTO LOCK TIME OPEN
- 5. Press "+" and "-" to select "Sup/User" for Supervisors and Users or "Sup only" for supervisors only. \*When "sup/user" is selected, you can then set the maximum amount of time in which users can extend.

Set Auto Lock Timer- Permissions: Provides for programming of who can program the user specific auto lock feature "Supervisor and Users" or "Supervisors Only".

- 1. Press "MENU". LOGIN PLEASE will be displayed
- 2. Scan valid credential or enter 4-14 digit PIN and press "ENTER"
- 3. Press "DOWN" button to highlight AUTO LOCK TIMER press "NEXT"
- 4. Press "DOWN" to highlight SET AUTO LOCK TIMER
- 5. Press "+" and "-" to select "Sup/User" for Supervisors and Users or "Sup only" for supervisors only.

\*When "sup/user" is selected, you can then set the maximum amount of time in which users can set the auto lock timer.

**Limit the Maximum Open Time: Provides programming to** limit the time interval in which users can extend and set the auto lock timer.

- 1. Press "MENU". LOGIN PLEASE will be displayed
- 2. Scan valid credential or enter 4-14 digit PIN and press "ENTER"
- 3. Press "DOWN" button to highlight AUTO LOCK TIMER press "NEXT"
- 4. Press "DOWN" to highlight MAX OPEN TIME SETTING FOR NON SUPERVISORS
- 5. Press "+" and "-" to determine time or enter numerical time value. This will be the maximum amount of time for any users to set the auto lock timer or extend the auto lock timer

Delay Wireless Check-In Until Cabinet Has Relocked: Provides programming option to have the cart NOT lock down during use when the network check-in occurs.

- 1. Press "MENU". LOGIN PLEASE will be displayed
- 2. Scan valid credential or enter 4-14 digit PIN and press "ENTER"
- 3. Press "DOWN" button to highlight AUTO LOCK TIMER press "NEXT"
- 4. Press "DOWN" to highlight DELAY CHECK-IN UNTIL CABINET HAS RELOCKED
- 5. Press "+" and "-" to select yes and no If yes is selected, the cabinet will check-in upon relock If no is selected, the cabinet will lock down while the unit is open for the wireless check-in

User Auto Lock Time: Provides a user the ability to have their own auto lock timer setting and not follow the default auto lock time set. (Note: this can only be programmed if the user has "SET AUTO LOCK TIMER" permissions granted.)

- 1. Scan valid credential or enter 4-14 digit PIN of user in which the user auto lock should be adjusted and press "ENTER"
- 2. Press "AUTO LOCK TIMER" button twice
- 3. Press "+ or –" to determine time or enter numerical time value
- 4. Press DOWN for WARN ON CLOSE option
- 5. Press "+" and "-" to select yes and no
- 6. Press "NEXT"

#### *CS DRAWER SET-UP MENU*

#### ONLY USED FOR CS DRAWER OPERATION CS SUPERVISOR PROGRAMMING ONLY

- 1. Press "MENU." LOGIN PLEASE will be displayed.
- 2. Scan valid supervisor credential or enter 4-14 digit PIN and press "ENTER."
- 3. ENTER CS PIN and Press "ENTER" 4. Press "DOWN" button to highlight "CS DRAWER SET-UP".
- 5. "Switch Installed" Press select +/- buttons to change to and from YES to NO.
- 6. If YES is selected Press "DOWN" button to highlight "DRAWER ALARM VOLUME" and select +/- buttons to set volume to – OFF- SOFT–MED-LOUD.
- 7. Press "DOWN" button to highlight "AJAR ALARM ENABLE" Press select +/- buttons to change to and from ON to OFF. (Ajar Alarm Enable: Alarm will sound with this setting "ON" if the CS drawer is left open after CS drawermechanism relocks. Alarm will turn off when the CS drawer is shut.)
- 8. If ON is selected Press "DOWN" button to highlight "AJAR TIME LIMIT" and select +/-buttons to change time or set time using numeric keypad.
- 9. Press "DOWN" button to highlight "UNAUTHORIZED ENTERY ALARM ENABLE" Press select +/- buttons to change to and from ON to OFF. (Unauthorized Entry Alarm Enable:Alarm will sound with this setting "ON" if the CSDrawer is manually forced open without a valid code or key override. Alarm will only turn off after a valid CS code is entered.

#### *DISPLAY FORMATS*

Using DISPLAY FORMATS, the following can be adjusted:

HOURS: AM/PM or 24 HOUR M-F/DATE: MON-SUN; MM/DD/YY; MON-SUN; MMM D 'YY; MON-SUN; DD-MM-YY; MON-SUN; DD-MMM-YY MON-SUN; YYYY-MM-DD

(NOTE: When connection is made to Lockview formats will automatically take effect.)

#### *DISPLAY FORMAT MENU*

1.Press "MENU." LOGIN PLEASE will be displayed.

2. Scan valid credential or enter 4-14 digit PIN and press "ENTER."

3. Press "DOWN" button to highlight DISPLAY FORMATS and press "NEXT."

4. DISPLAY FORMATTING will be displayed.

5. Press "UP"/"DOWN" buttons to select and +/- buttons to adjust.

6. Press "NEXT" when done.

#### *SET DATE/TIME*

Using SET DATE/TIME, the following can be adjusted by a Supervisor only:

SETUP TIME ZONE (INCLUDING AUTO DAYLIGHT SAVING)

SET DATE (MONTH, DAY, YEAR)

SET TIME (HOUR, MINUTE, AM/PM)

1. Press "MENU." LOGIN PLEASE will be displayed.

2. Scan valid supervisor credential or enter 4-14 digit PIN and press "ENTER."

3. Press "DOWN" button to highlight SET DATE/TIME and press "NEXT."

4. DATE/TIME MENU will be displayed.

5. Press "UP"/"DOWN" to scroll and "NEXT" to modify.

6. Press "UP"/"DOWN" buttons to select and +/- buttons to adjust.

7. Press "NEXT" when done.

8. Press "BACK" to return to main menu.

#### *SET BEEP VOLUME*

Using SET BEEP VOLUME, the audible beep can be adjusted by a Supervisor only.

1. Press "MENU." LOGIN PLEASE will be displayed.

2. Scan valid supervisor credential or enter 4-14 digit PIN and press "ENTER."

3. Press "DOWN" button to highlight set beep volume and press "NEXT."

4. Beep Volume will be displayed.

5. Enter 0 - 9 on numeric keypad or +/- buttons to adjust.  $($ "0" = MUTE)

6. Press "NEXT" when done.

7. Press "BACK" to return to main menu.

#### *LCD CONTRAST*

Using LCD CONTRAST, the LCD contrast can be adjusted by a Supervisor only:

1. Press "MENU." LOGIN PLEASE will be displayed.

2. Scan valid supervisor credential or enter 4-14 digit PIN and press "ENTER."

3. Press "DOWN" button to highlight LCD CONTRAST and press "NEXT."

4. LCD Contrast will be displayed.

5. Enter 1 - 9 on numeric keypad or +/- buttons to adjust.

6. Press "NEXT" when done.

7. Press "BACK" to return to main menu.

#### *LCD BACKLIGHT*

Using LCD BACKLIGHT the brightness of the display can be adjusted by Supervisor only.

1. Press "MENU." LOGIN PLEASE will be displayed.

2. Scan valid supervisor credential or enter 4-14 digit PIN and press "ENTER."

3. Press "DOWN" button to highlight LCD BACKLIGHT and press "NEXT."

4. LCD Backlight will be displayed.

5. Enter 0 - 9 on numeric keypad or +/- buttons to adjust.  $("0" = OFF)$ 

6. Press "NEXT" when done.

#### *RESET NET SCHEDULE*

A PROPERLY CONFIGURED AND ENABLED NETWORK WEL CART IS REQUIRED TO MAKE USE OF THIS FEATURE. ( UPON FIRST CONNECTION TO NETWORK, SCHEDULE WILL BE SET BASED ON TIME INTERVALS CHOSEN WITHIN LOCKVIEW SOFTWARE.)

Only Supervisors are allowed to RESET NET SCHED.

Using RESET NET SCHED. the scheduled network check-in time can be set.

1. Press "MENU." LOGIN PLEASE will be displayed.

2. Scan valid supervisor credential or enter 4-14 digit PIN and Press "ENTER."

3. Press "DOWN" button to highlight RESET NET SCHED. and press "NEXT."

4. NETWORK TIMING RESET will be displayed. The WEL Cart will follow the programmed or default check-in frequency from this time of day forward.

*Reset Net Schedule* example:

Programmed Update Interval as set in LockView is 12 hours (twice/day). The time of day was 10 a.m. when the WEL Cart was initialized.

Therefore, the eLock update time is 10 a.m. and 10 p.m. The desired update time is 6 a.m. and 6 p.m.

Using the RESET NET SCHED. feature, the above steps should be followed at 6 a.m. or 6 p.m.

#### **NETWORK TEST (if equipped)**

Using NETWORK TEST the strength and quality of the WEL Cart connection to the network is displayed. The IP and MAC addresses are also shown here. This can be displayed by a Supervisor only.

1. Press "MENU." LOGIN PLEASE will be displayed.

2. Scan valid credential or enter 4-14 digit PIN and press "ENTER."

3. Press "DOWN" button to highlight NETWORK TEST and press "NEXT."

4. NET STATUS will be displayed as well as Str: & Qual:, IP address and MAC address.

5. Press "CLEAR" to exit.

#### *FCC Statement*

*A representative sample of this device was tested to comply with Part 15, Class A of the FCC Rules. Operation is subject to the following two conditions.*

*• This device may not cause harmful interference.*

*• This device must accept any interference received, including interference that may cause undesired operation. Caution: Change or modification not expressly approved by the party responsible for compliance could void the user's authority to operate this equipment.*

Armstrong Medical INDUSTRIES INC.